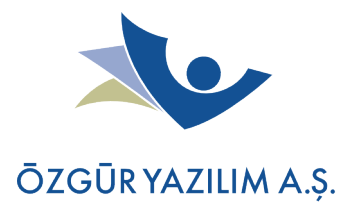

## **Kelebek'i USB'ye yazma**

## **İşlem Öncesi Gerekli Adımlar**

[Nasıl imaj oluşturuluyor?](https://islergucler.ozguryazilim.com.tr/projects/kelebek-ince-istemci-dagitimi/wiki/Nas%C4%B1l_imaj_olu%C5%9Fturuluyor) sayfasındakileri uygulamışsanız ts/5.1/boot-images/iso/ dizini içerisinde bir imaj dosyanız oluşmuş demektir. Bu oluşan imajı usb'ye yazmak için <https://sourceforge.net/projects/unetbootin/files/latest/download?source=files> bağlantısından **UNetbootin** isimli aracı indirip kurabilirsiniz.

UNetbootin için gerekli bazı bağımlılıkların sisteminizde kurulu olması gerekmektedir. Bunlar;

syslinux p7zip qt mtools gtk-update-icon-cache libpng

**Not:** Eğer deneyeceğiniz cihazda hangi modüllerin gerekli olduğunu bilmiyorsanız Kelebek'i build ederken ./build --allmodules ile derleyip bütün modüllerin imaja girmesini sağlayabilirsiniz.

## **USB'ye yazma**

- UNetbootin'i açtıktan sonra karşınıza gelen ekrandan **Diskimage** seçeneğini seçerek Kelebek imajının olduğu yeri gösterin.
- **Drive** kısmından da bilgisayara taktığınız USB **(fat32 şeklinde formatlanmış olması gerekir.)**'yi seçin.
- **OK** butonuna bastığımızda USB'ye yazma işlemi başlayacak. Bittikten sonra Kelebek'i USB'den açılışta boot edip deneyebilirsiniz.

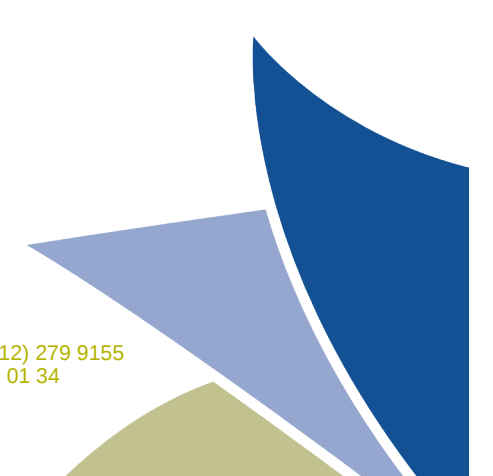